## FAKTORING<br>Peterhof

**Uputstvo za korišćenje Platforme za faktoring Prijavljivanje**

## Prijavljivanje na platformu

Platformi se pristupa preko zvaničnog sajta PETERHOF FAKTORING<https://www.peterhof-faktoring.com/> i to klikom na *Platforma* ili direktno putem adrese:<https://scf.peterhof-faktoring.rs/>

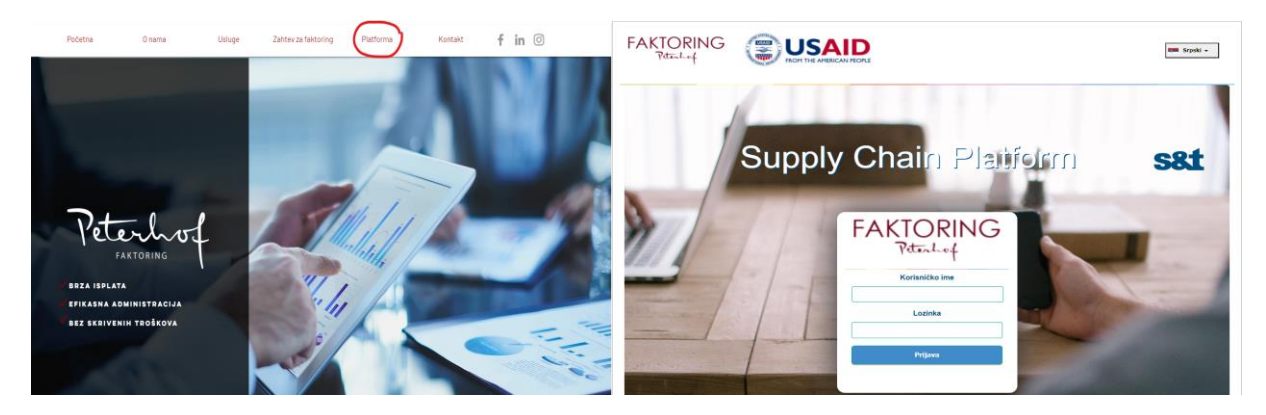

Preporuka je da se platformi pristupi preko Google Chrome pretraživača.

**Napomena:** Aplikacija nije prilagođena za rad u Internet Exploreru

Kako biste pristupili platformi, neophodna je višestruka autentifikacija putem user name-a i OTP (One Time Password) koji se automatski šalje na Vašu registrovanu mail adresu.

Prilikom prvog prijavljivanja potrebno je proći kroz 4 koraka:

- 1. Prvu prijavu vršite pomoću korisničkog imena i lozinke koju ste dobili putem mail.
- 2. Nakon toga sledi korak promene lozinke:

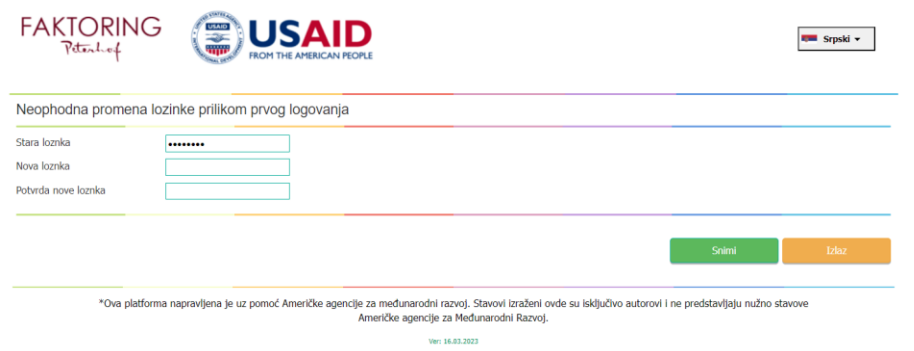

Ovde je potrebno promeniti lozinku koju ste prethodno upisali i staviti koju Vi želite (najmanje 8 karaktera).

- 3. Kada promenite lozinku idete na opciju *Snimi*. Sada je potrebno ulogovati se ponovo sa novom lozinkom.
- 4. Nakon ovog koraka, dobićete mail koji sadrži OTP ključ. Potrebno je ulogovati se još jednom uz pomoć OTP ključa. Mail je ovakvog sadržaja:

Postovani, generisana je OTP lozinka za logovanje : fb7890b8-7601-4535-a3f7-72d3eea27960. Period vazenja do: 17/03/2023 13:33:54

**PREPORUKA**: Lakše je prekopirati označenu OTP lozinku. Ova lozinka traje 10 minuta.

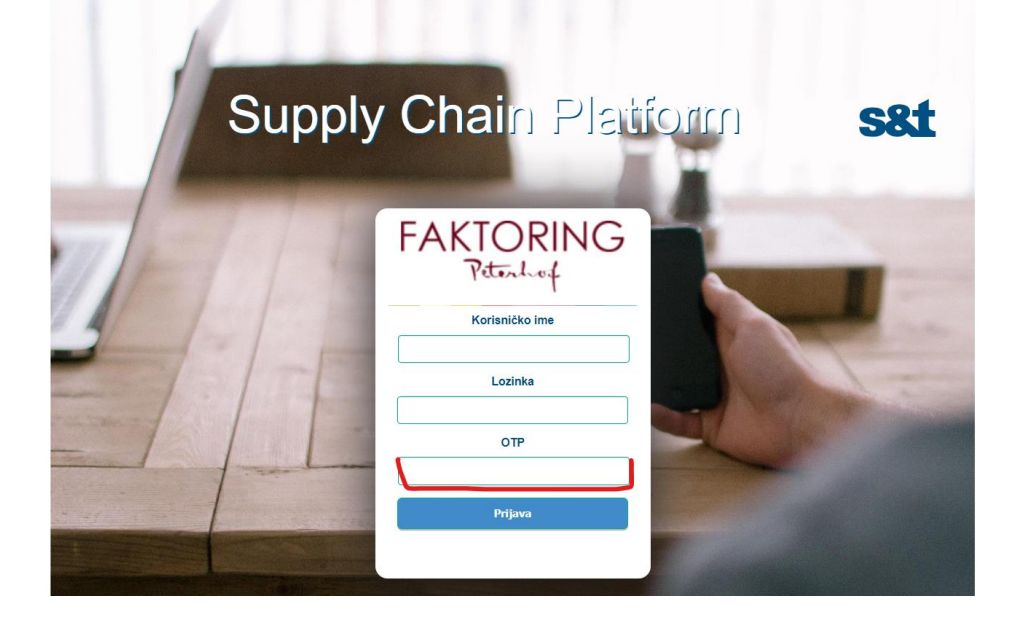

**Napomena**: Prilikom svakog sledećeg pristupanja platformi, potrebno je ulogovati se uz pomoć šifre koju ste vi kreirali i ovog koraka sa OTP ključem. OTP ključ je svaki put drugačiji kada se prijavljujete i to svaki put dobijate na mail adresu prilikom prijavljivanja.

Prilikom prvog prijavljivanja potrebno je dostaviti Izjavu do koje dolazite klikom na *Šablon izjave*

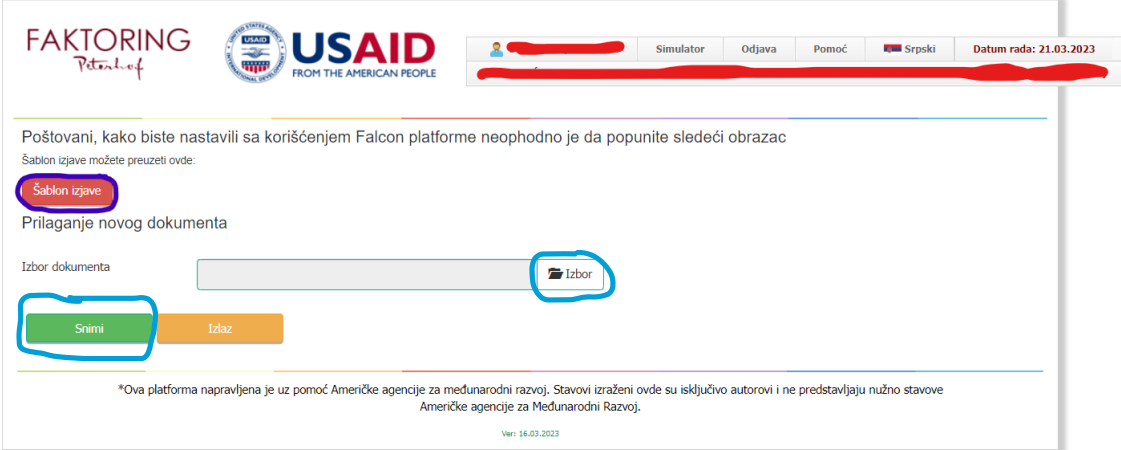

Potrebno je kliknuti na zaokruženu prečicu *Šablon izjave*. Popunite Upitnik na Vašem računaru i vratite nazad na platformu i to klikom na *Izbor* (bira se popunjen Excel upitnik sa Vašeg računara) i kliknuti na *Snimi*.

Nakon ovoga je izvršena uspešna prva registracija na platformi i možete pristupati njenim funkcionalostima:

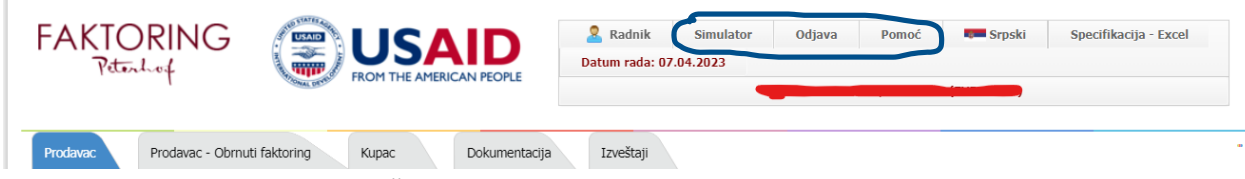

Gore u zaglavlju treba da stoji Vaša mail adresa i ispod nje ime kompanije kojoj pripadate.

Pored Vaše mail adrese stoji *Simulator* – pomoćna opcija koja Vam omogućava brži i lakši obračun kamate i naknade u odnosu na zahtevani iznos. Izgleda ovako:

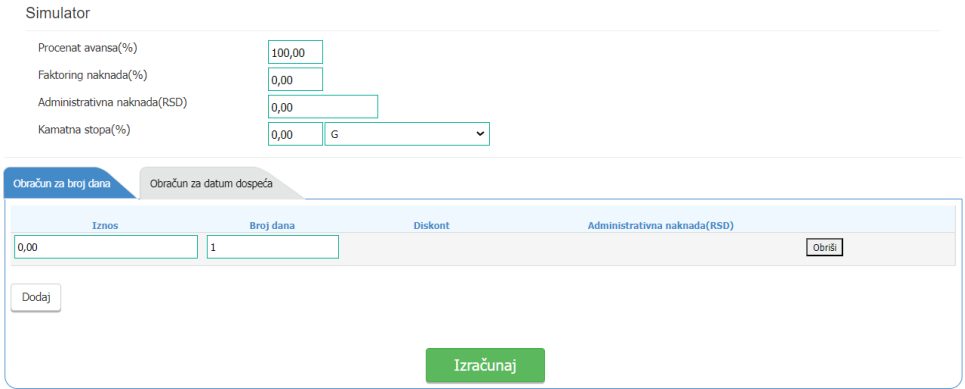

Pored Simulatora, imate opciju *Odjava* sa platforme, opciju *Pomoć*, kao i opciju da promenite *Jezik* (srpska i engleska verzija). Tu je i *Specifikacija-Excel* – Primer Excela kako treba popuniti prilikom unošenja faktura uz pomoć opcije Import specifikacije.

U zavisnosti od toga koja vrsta faktoringa je u pitanju, bira se određeni tab:

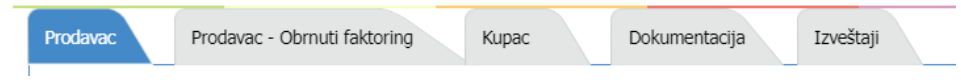